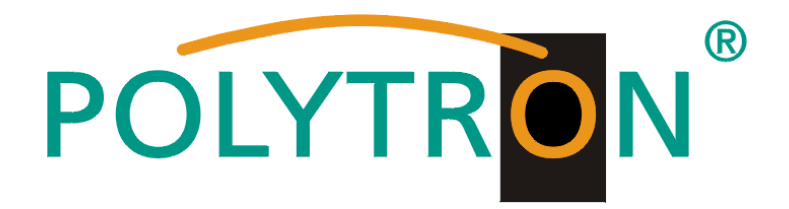

# **QAM 16 EM**

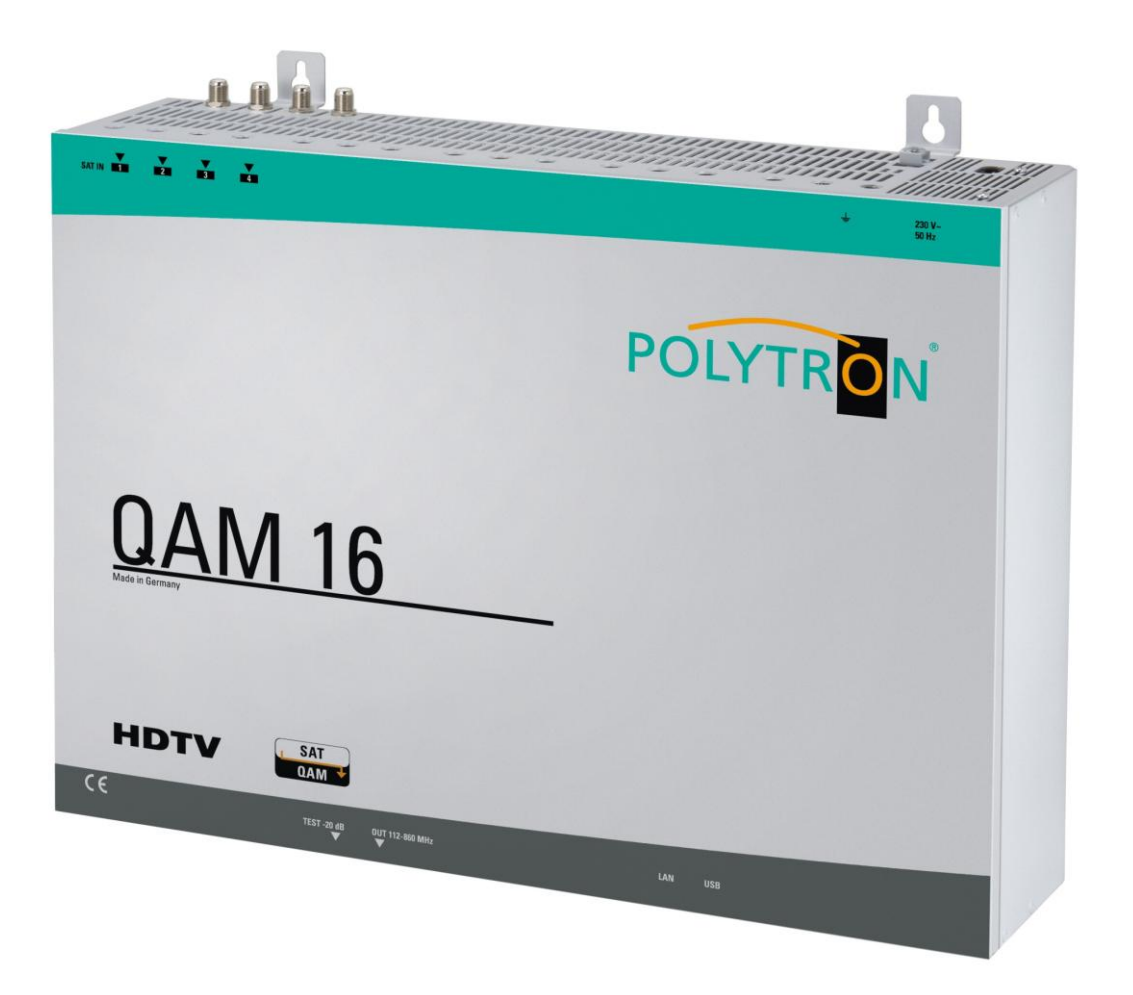

# **Bedienungsanleitung**

# **MADE IN GERMANY**

0901656 V2

# **Inhaltsverzeichnis**

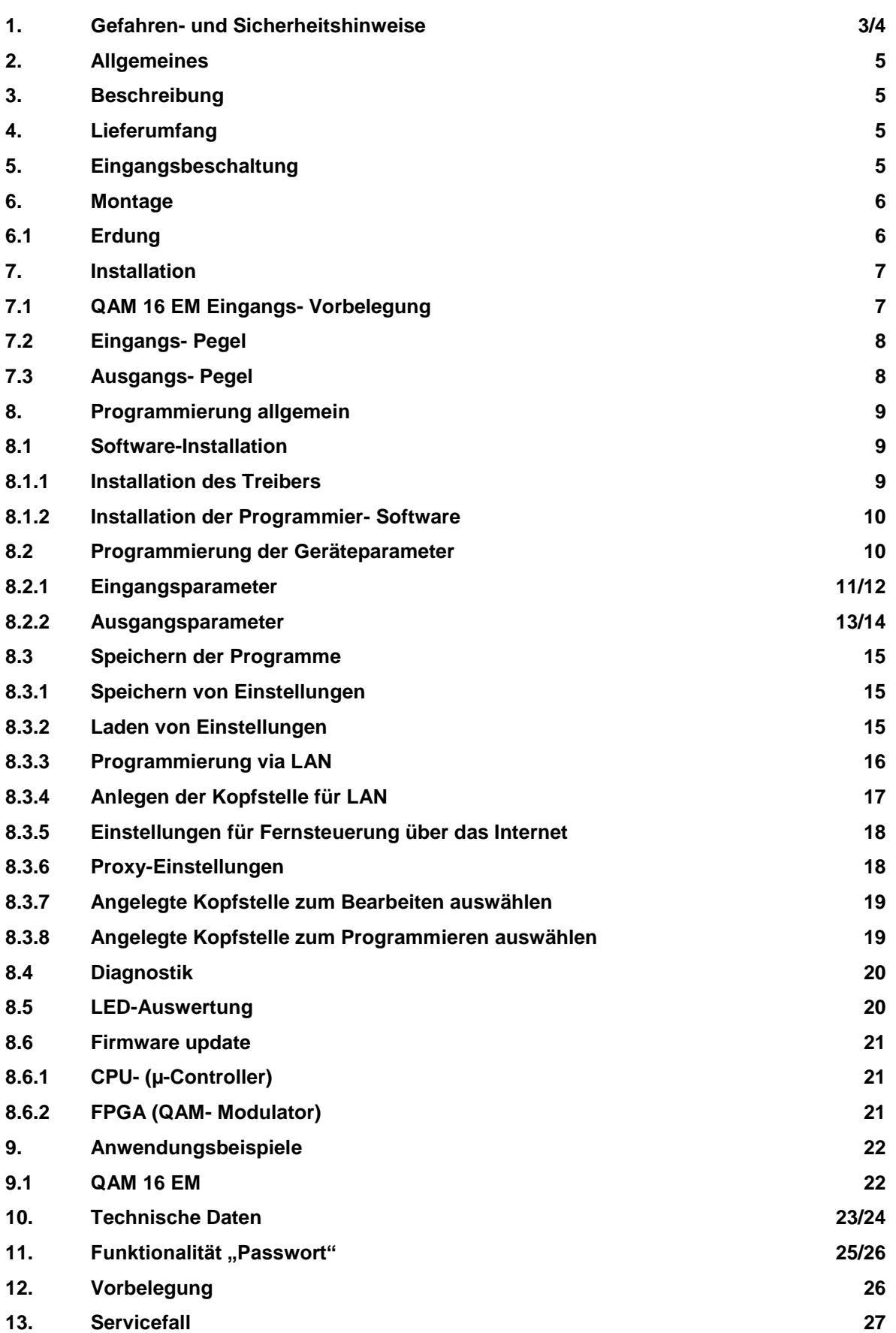

**Seite**

# **1. Gefahren- und Sicherheitshinweise**

# **Vor dem Arbeiten am Grundgerät QAM 16 EM bitte unbedingt folgende Sicherheitsbestimmungen sorgfältig lesen!**

### **Netzanschluss und Netzkabel**

Das Gerät darf nur an einem Stromnetz mit einer Spannung von 230 V~ / 50 Hz betrieben werden.

### **Anschlusskabel**

Anschlusskabel immer stolperfrei verlegen! Ersetzen des Netzkabels nur durch originale Netzkabel.

### **Potentialausgleich / Erdung**

Die ordnungsgemäße Erdung und Montage des Gerätes ist nach EN 60728-11/ VDE 0855-1 Bestimmungen vorzunehmen.

Ein Betrieb ohne Geräteerdung oder Potentialausgleich ist nicht zulässig.

### **Feuchtigkeit und Aufstellungsort**

Das Gerät darf nicht Tropf- oder Spritzwasser ausgesetzt werden. Bei Kondenswasserbildung unbedingt warten, bis das Gerät vollständig abgetrocknet ist. Das Gerät muss an einen vibrationsfreien Ort installiert werden.

### **Umgebungstemperatur und Hitzeeinwirkung**

### **Die maximal zulässige Umgebungstemperatur beträgt 45°C.**

Die Lüftungslöcher des Gerätes dürfen auf keinen Fall abgedeckt werden. Zu starke Hitzeeinwirkung oder Wärmestau beeinträchtigen die Lebensdauer des Gerätes und können eine Gefahrenquelle sein.

Um einen Wärmestau zu verhindern und eine gute Durchlüftung zu garantieren, darf das Gerät nur waagerecht montiert werden (z.B. an einer Wand). Das Gerät darf nicht direkt über oder in der Nähe von Wärmequellen (z.B. Heizkörpern, Heizungsanlagen o.ä.) montiert werden, wo das Gerät Hitzestrahlung oder Öldämpfen ausgesetzt ist. Die Installation darf **nur** in Räumen erfolgen, die auch bei sich verändernden klimatischen Bedingungen die Einhaltung des zulässigen Umgebungstemperaturbereiches sicherstellen.

**Überschreitet das Gerät seine maximale Betriebstemperatur, schaltet es automatisch auf einen reduzierten Leistungsbedarf um. Das Gerät ist in dieser Zeit außer Funktion.** 

**Sobald die Temperatur wieder den zulässigen Bereich erreicht hat, schaltet es automatisch wieder ein.**

### **Warnhinweis:**

Bei Installation in Räumlichkeiten wie Speicher/Dachstuhl ist auf die Einhaltung der Umgebungstemperatur besonders zu achten. Wegen der Brandgefahr durch Überhitzung oder Blitzeinschlag ist es empfehlenswert, das Gerät auf einer **nicht brennbaren Unterlage** zu montieren. Brennbar sind Holzbalken, Holzbretter, Kunststoffe etc.

### **Bedingungen zur Sicherstellung der elektromagnetischen Verträglichkeit (EMV)**

Alle Abdeckungen, Schrauben und Anschlüsse müssen fest montiert und angezogen sein, Kontaktfedern dürfen nicht oxidiert oder verbogen sein.

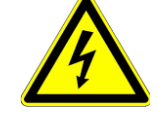

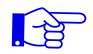

LA

### **ACHTUNG**

Das Öffnen des Gerätes und Durchführung von Reparaturen darf nur von autorisiertem Fachpersonal durchgeführt werden. Es ist vorher der Netzstecker zu ziehen.

Austausch von Sicherungen nur gegen Sicherungen gleichen Typs, Werts und Schmelzcharakteristik.

### **Keine Servicearbeiten bei Gewitter**

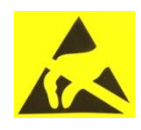

LQ

### **ACHTUNG**

Diese Baugruppe enthält ESD-Bauteile! (ESD = Elektrostatisch empfindliches Bauteil) Eine elektrostatische Entladung, ist ein elektrischer Stromimpuls, der ausgelöst durch große Spannungsdifferenz auch über ein normalerweise elektrisch isolierendes Material fließen kann.

Um die Zuverlässigkeit von ESD-Baugruppen gewährleisten zu können, ist es notwendig, beim Umgang damit die wichtigsten Handhabungsregeln zu beachten:

Elektrostatisch empfindliche Baugruppen dürfen nur an elektrostatisch geschützten Arbeitsplätzen (EPA) verarbeitet werden!

- Auf ständigen Potenzialausgleich achten!
- Personenerdung über Handgelenk- und Schuherdung sicherstellen!
- Elektrostatisch aufladbare Materialien wie normales PE, PVC, Styropor, etc. vermeiden!
- Elektrostatische Felder >100 V/cm vermeiden!
- Nur gekennzeichnete und definierte Verpackungs- und Transportmaterialien einsetzen!

### **Schäden durch fehlerhaften Anschluss und/oder unsachgemäße Handhabung sind von jeglicher Haftung ausgeschlossen.**

### **Entsorgung**

Elektronische Geräte gehören nicht in den Hausmüll, sondern müssen – gemäß Richtlinie 2002/96/EG DES EUROPAISCHEN PARLAMENTS UND DES RATES über Elektro- und Elektronik- Altgeräte fachgerecht entsorgt werden.

 Bitte geben Sie dieses Gerät am Ende seiner Verwendung zur Entsorgung an den dafür vorgesehenen öffentlichen Sammelstellen ab.

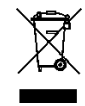

**WEEE-Reg.-Nr. DE 51035844**

# **2. Allgemeines**

Die QAM 16 EM ist ein moderner, kompakter Transmodulator, der 16 SAT- Transponder DVB-S/ S2 in 16 DVB-C Kanäle umsetzt. Die einfache und schnelle Montage, Konfiguration und Programmierung ermöglicht eine unproblematische Inbetriebnahme. Die QAM 16 EM setzt digitale SAT- Signale in QAM- Signale um, damit diese in Kabelnetze eingespeist werden können. Es können 16 Transponder von bis 16 verschiedenen Satelliten übertragen werden. Somit ist eine Übertragung von SD- sowie HD- Programmen, unabhängig ob diese verschlüsselt oder unverschlüsselt sind, über alle Transponder möglich.

### **3. Beschreibung**

Die QAM 16 EM setzt 16 beliebige DVB-S oder DVB-S2 Transponder (QPSK/ 8PSK) in DVB-C Kanäle (QAM) um. Der Ausgangsfrequenzbereich ist von 112 - 860 MHz individuell einstellbar. Dieser Frequenzbereich kann in ein vorhandenes Koax-Verteilnetz eingespeist werden. Hierbei ist es nicht relevant, ob es sich um ein Netz mit Stern-, Baum- oder gemischter Struktur handelt.

Die Teilnehmer können alle auf den bis zu 16 angewählten Transpondern befindlichen Programme mit einem handelsüblichen DVB-C Receiver oder TV-Gerät mit integriertem DVB-C Tuner empfangen. Es ist unerheblich, ob die einzelnen Programme in HDTV-, als Pay-TV- oder frei empfangbare Signale ausgestrahlt werden.

Die Programmierung erfolgt über einen Laptop/PC. Dieser wird über das beiliegende USB Kabel an der USB-Buchse auf der Hauptplatine angeschlossen. Über eine graphische Benutzeroberfläche ist die QAM 16 EM einfach und schnell zu programmieren.

# **4. Lieferumfang**

- 1 x QAM 16 EM
- 1 x Netzanschlusskabel
- 1 x USB-Kabel
- 1 x USB-Stick (Programmiersoftware)
- 1 x Bedienungsanleitung
- 1 x Montagezubehör
- 1 x Bohrschablone
- 1 x LAN Patchkabel

# **5. Eingangsbeschaltung**

Mit der 4 in 16 Matrix lassen sich vier frei wählbare SAT-ZF-Ebenen auf die 16 Tuner schalten. Hier wird ein Transponder ausgewählt und in eine frei wählbare Ausgangsfrequenz zwischen 112 – 860 MHz umgesetzt. Benötigt man mehr als 4 SAT-ZF Ebenen kann man das Kabel von der Matrix abziehen und die gewünschte Ebene direkt auf den Tuner anschließen. Werden mehrere Transponder dieser zusätzlichen SAT-ZF Ebene benötigt, kann oben im Gehäuse, in den dafür vorgesehenen Löchern ein Verteiler montiert werden. Die Spannungsversorgung für das zusätzliche LNB wird direkt vom Eingangstuner geliefert.

### **6. Montage**

**Die Montage der QAM-Kompaktkopfstellen muss in einem gut belüfteten Raum vorgenommen werden. Die Umgebungstemperatur darf maximal 45°C betragen. Es muss gewährleistet werden, dass die Luft durch die Lüftungslöcher zirkulieren kann. Es muss ein Mindestabstand von min. 15 cm um das Gerät herum eingehalten werden, damit die Luft ungehindert zirkulieren kann. Zur Montage oder für Arbeiten an der Verkabelung muss der Netzstecker gezogen werden**.

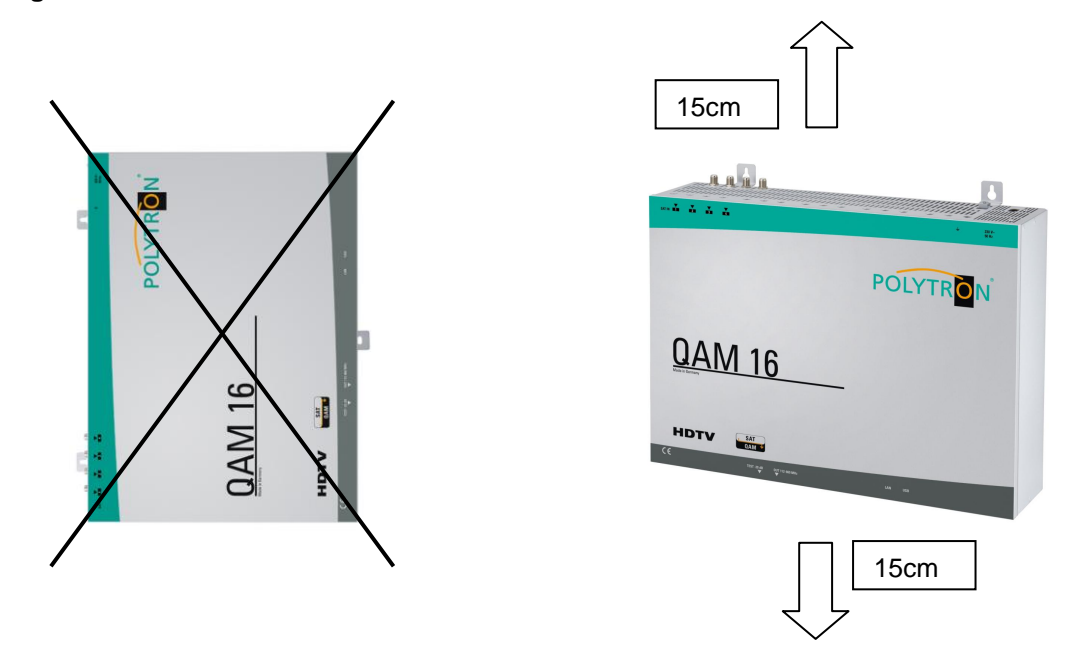

# **6.1 Erdung**

Das Gerät muss gemäß EN 60728-11 geerdet werden.

- Kabelisolierung des Erdungskabels ( $4mm<sup>2</sup>$ ) um ca. 15 mm abisolieren.
- abisoliertes Ende unter die Erdungsschraube schieben und die Schraube fest anziehen.

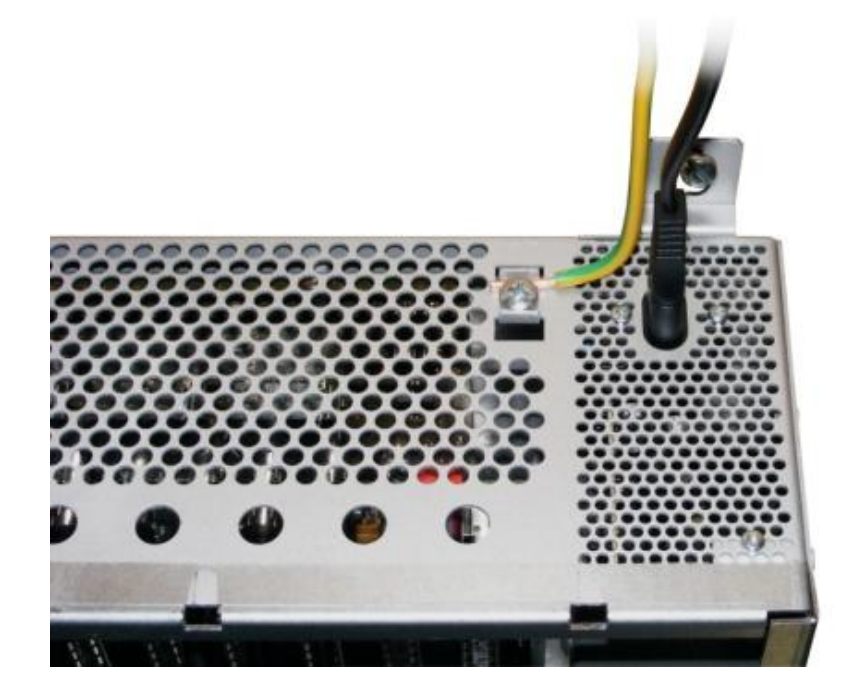

# **7. Installation**

Die verschiedenen SAT-Ebenen an die vier Eingänge (SAT 1, SAT 2, SAT 3, SAT 4) anschließen.

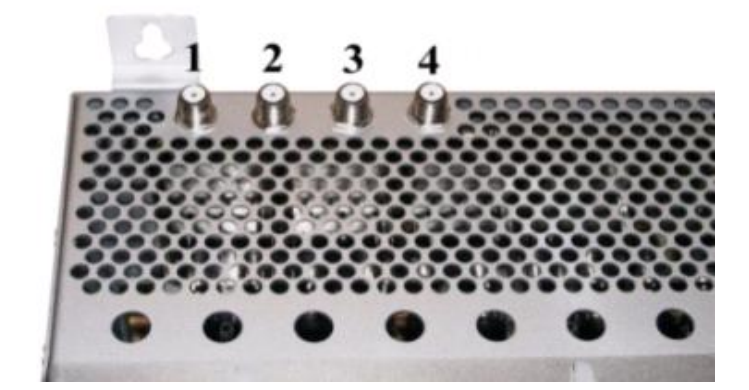

Es können auch Ebenen von verschiedenen LNB´s angeschlossen werden.

Die LNB-Spannung liegt fest an den Eingängen 1 und 4 an.

Die Stromaufnahme der angeschlossenen LNB´s darf pro Eingang maximal 250mA betragen.

Bitte beachten, dass ein digitaltaugliches Quattro LNB (z.B. Polytron OSP AP 94) einzusetzen ist. Wenn die LED für die LNB- Versorgung nicht leuchtet, ist die LNB Versorgung unterbrochen oder gestört.

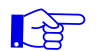

### **Bitte beachten!**

Insgesamt darf die Stromaufnahme aller angeschlossenen LNBs nicht mehr als 500mA betragen.

### **7..1 Eingangs- Vorbelegung QAM 16 EM**

Die Ein- und Ausgänge des Gerätes sind ab Werk mit einer Standard-Frequenzbelegung vorprogrammiert. (siehe Beiblatt).

Um die vorprogrammierten ASTRA-Transponder zu empfangen, müssen die SAT- Eingänge wie auf dem nachfolgendem Bild angeschlossen werden.

Belegung bei Vorprogrammierung

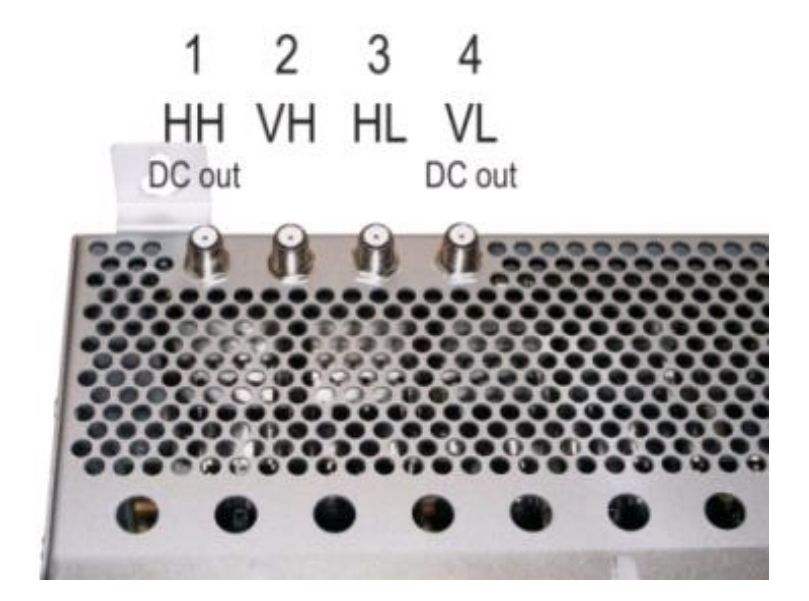

# **7.2 Eingangs- Pegel**

Um einen guten Empfang zu gewährleisten ist darauf zu achten, dass der Pegel an den Eingängen zwischen **50** und **80 dBµV** liegt.

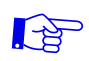

### **Beim Empfang von digitalen Signalen ist es vorteilhafter eher einen niedrigeren als einen zu hohen Pegel zu haben.**

Bei zu hohem Eingangspegel ist ein Dämpfungsglied zu verwenden

# **7.3 Ausgangs- Pegel**

Der Ausgangspegel beträgt im Auslieferzustand **90 dBµV**. Dieser kann über die Geräteprogrammierung (siehe Pkt. 9.2.2) geändert werden. Ein um 20 dBµV reduzierter Ausgangspegel liegt an der TEST- Buchse an.

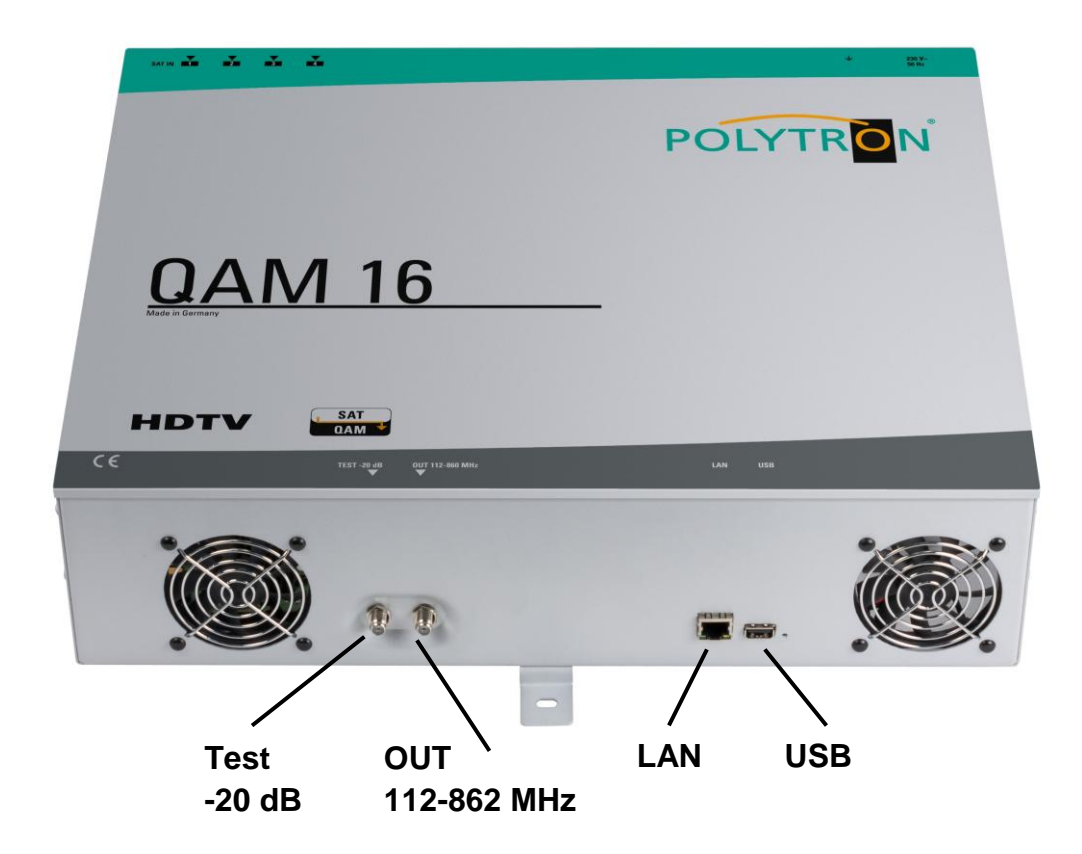

# **8. Programmierung allgemein**

Nach dem Anschluss des Netzkabels durchläuft das Gerät eine interne Routine und alle 16 Kanäle werden auf die bisher gespeicherten Daten eingestellt. In dieser Zeit blinkt die **Status- LED** neben der USB-Buchse grün.

Erst nachdem die **Status- LED** dauerhaft grün oder orange leuchtet ist eine Verbindungsaufnahme zwischen QAM 16 und Laptop/PC möglich.

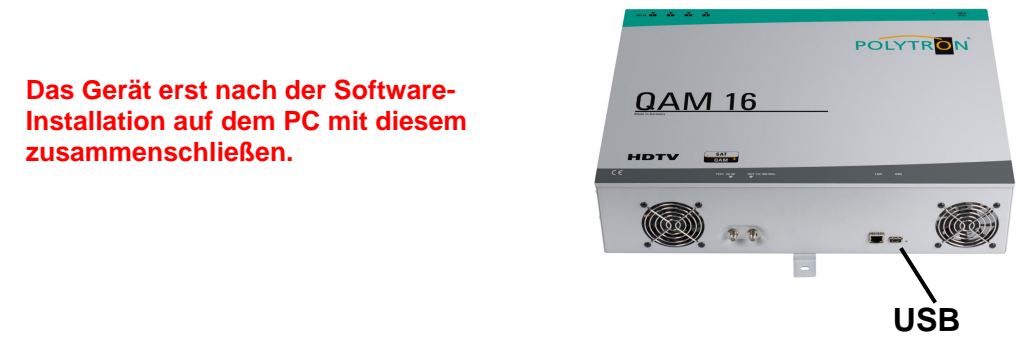

### **8.1 Software- Installation**

Das Software-Paket von der Homepage **[www.polytron.de](http://www.polytron.de/) (satc12\_Vxxx.zip)** herunterladen und in ein beliebiges Verzeichnis **(z. B. C:\ QAM16)** entzippen.

Die Software kann auch von dem beiliegenden USB- Stick geladen werden.

# **8.1.1 Installation des Treibers**

### **Instal\_driver.cmd** starten

### **Den Anweisungen auf dem Bildschirm folgen.**

Bei manchen Erstinstallationen kann folgender Dialog erscheinen. Das ist abhängig vom Betriebssystem. Nachfolgende Anweisungen ausführen und Auswahlfelder anwählen:

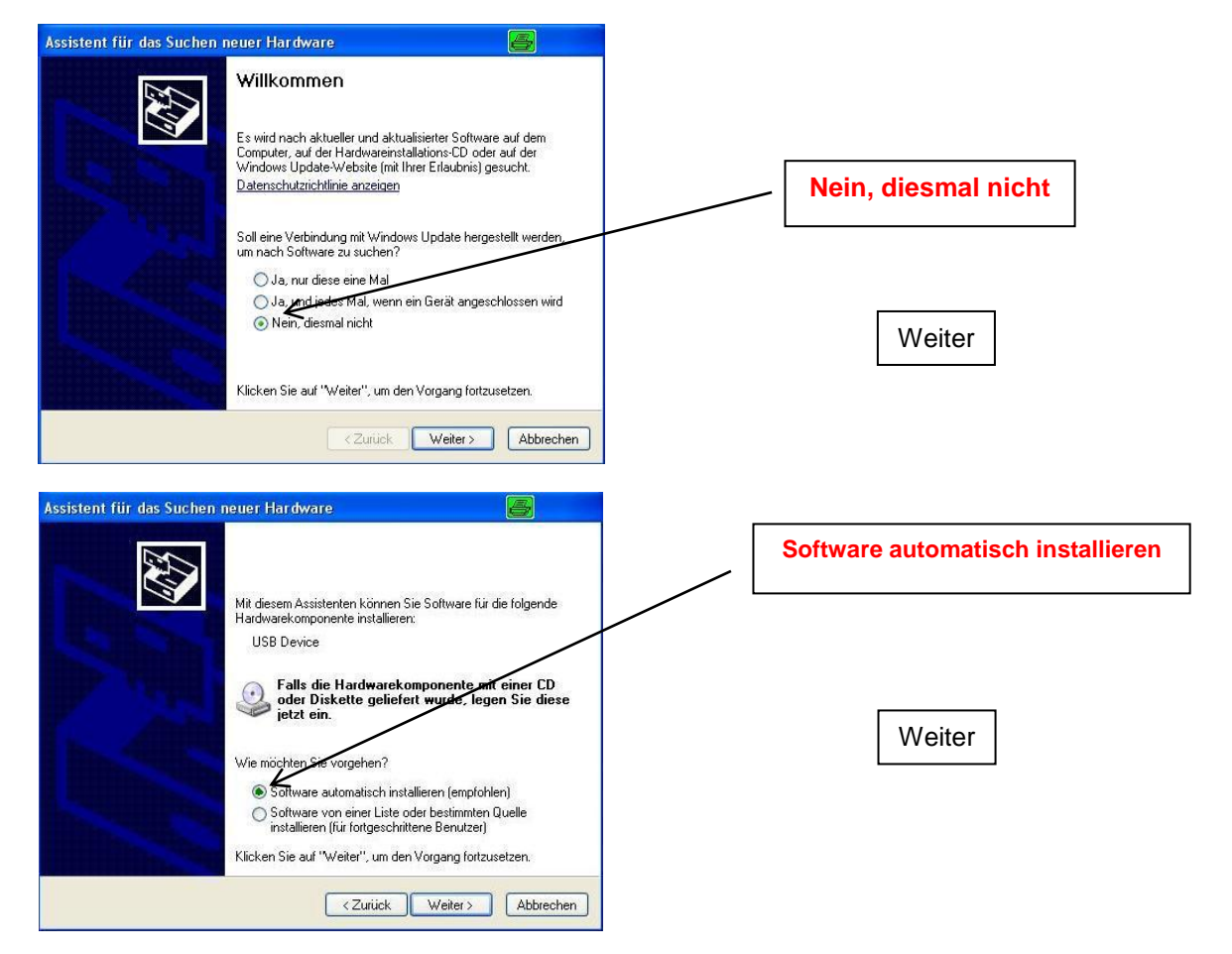

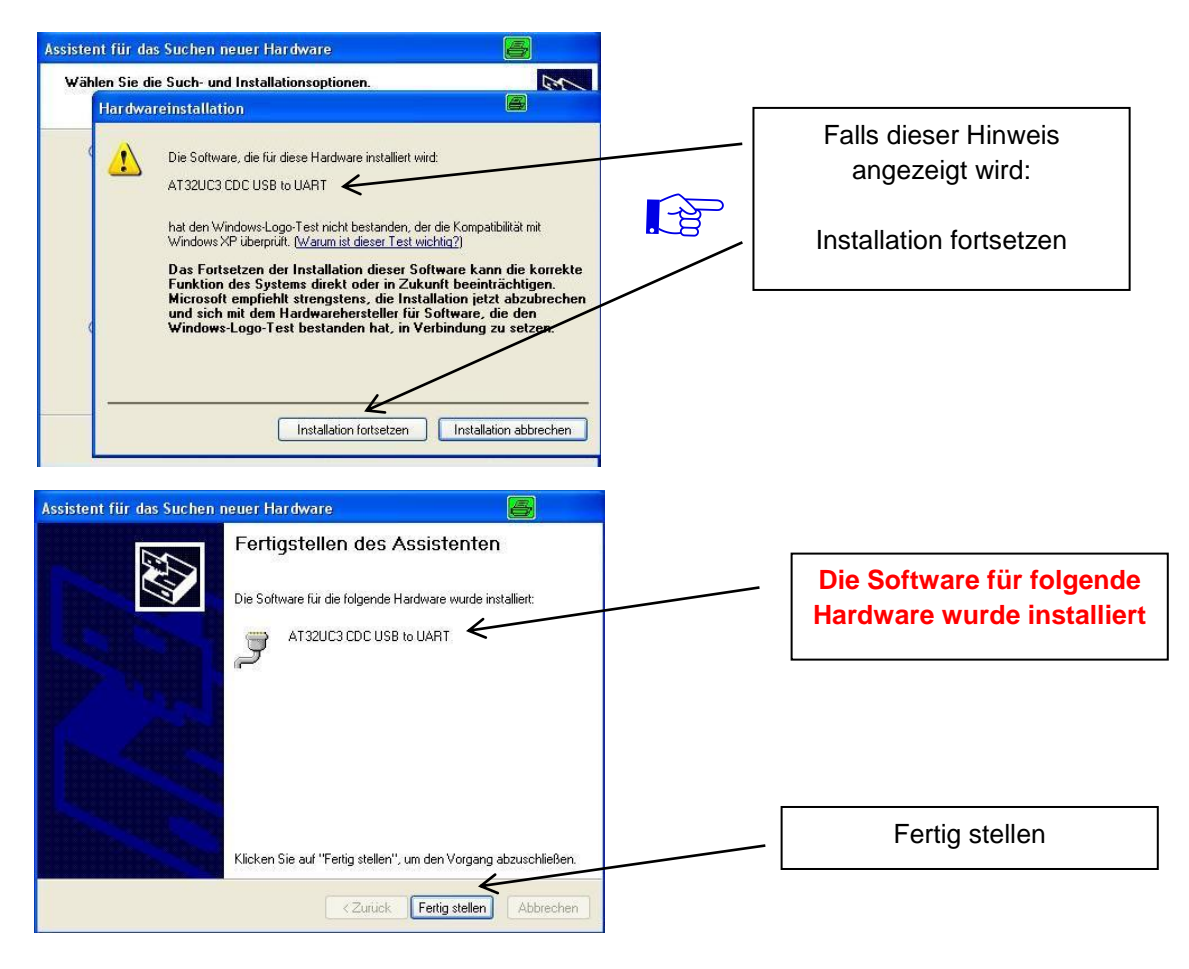

**Die Installation der Treiber-Software ist jetzt abgeschlossen.**

# **8.1.2 Installation der Programmier-Software**

Die Software durch Starten des "Setup.exe" Programms in den gewünschten Ordner installieren.

### **Den Anweisungen auf dem Bildschirm folgen.**

Mit Beendigung der Installation Bildschirmanzeigen schließen.

 $\mathbb{F}^2$ 

**Nach der Installation der Programmier-Software auf dem PC, kann die QAM 16 EM mit dem USB-Kabel an den PC angeschlossen werden.**

# **8.2 Programmierung der Geräteparameter**

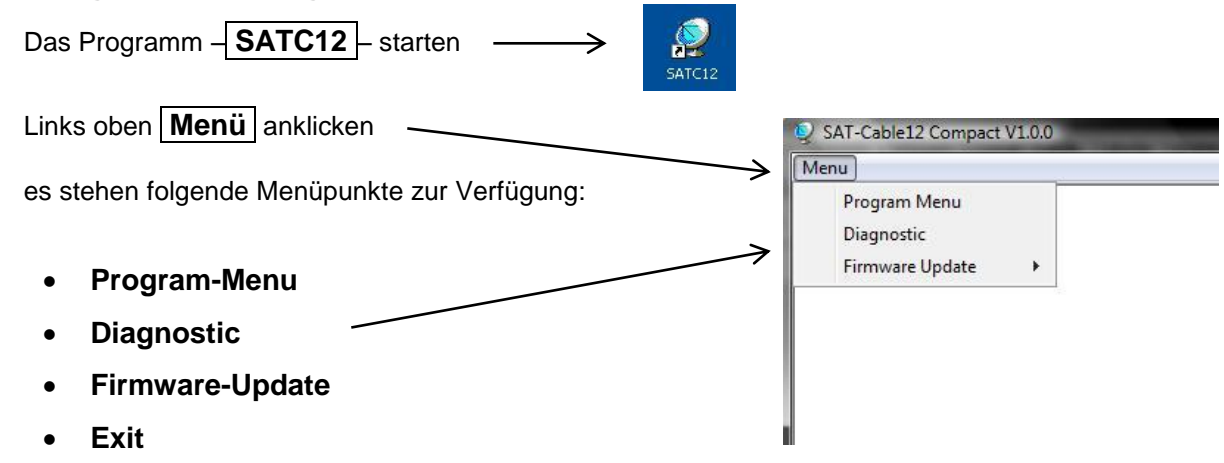

Im "Program-Menu" werden alle Einstellungen der Eingangs- und Ausgangsparameter vorgenommen. Nach dem Aufrufen des Menüs werden alle 16 Kanäle abgefragt und die jeweils *eingestellten Parameter angezeigt.*

**Zur besseren Übersicht ist das Menü auf drei Seiten in 2 mal 6 Kanäle und einmal 4 Kanäle aufgeteilt.**  $\mathsf{r}$ 

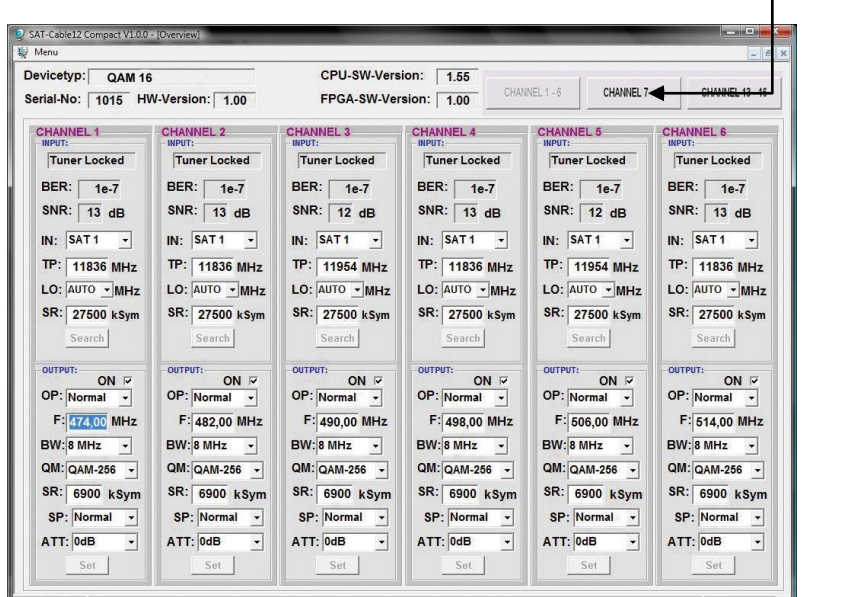

Im oberen Teil des Menüs werden die Gerätedaten, wie Typ, Seriennummer, Hardwareversion und die Softwarestände für CPU und FPGA angezeigt.

Mit dem Menüpunkt "Settings" ist es möglich eine bestehende Programmierung zu speichern bzw. zu laden. Siehe Pkt. 9.3

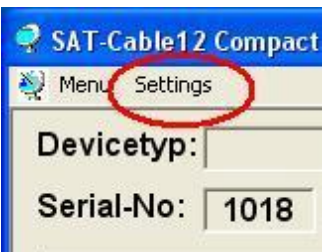

# **8.2.1 Eingangsparameter**

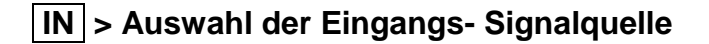

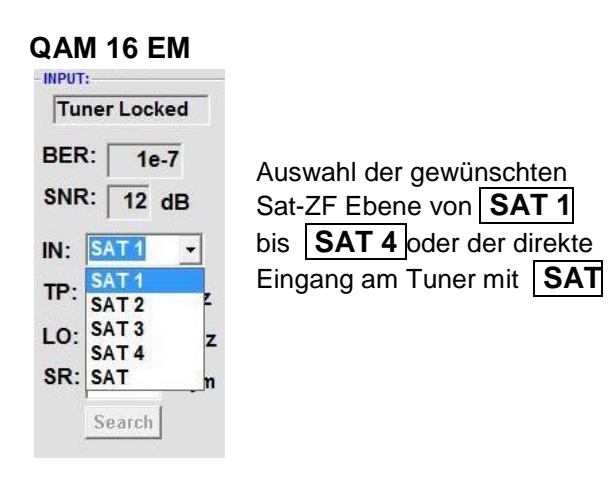

Es werden die gewünschten Transponderdaten in die Menüfelder eingegeben.

**Diese sind in der Fachliteratur bzw. auf der Homepage der Satellitenbetreiber z.B. [www.Astra.de,](http://www.astra.de/) [www.eutelsat.com](http://www.eutelsat.com/) usw, zu entnehmen.**

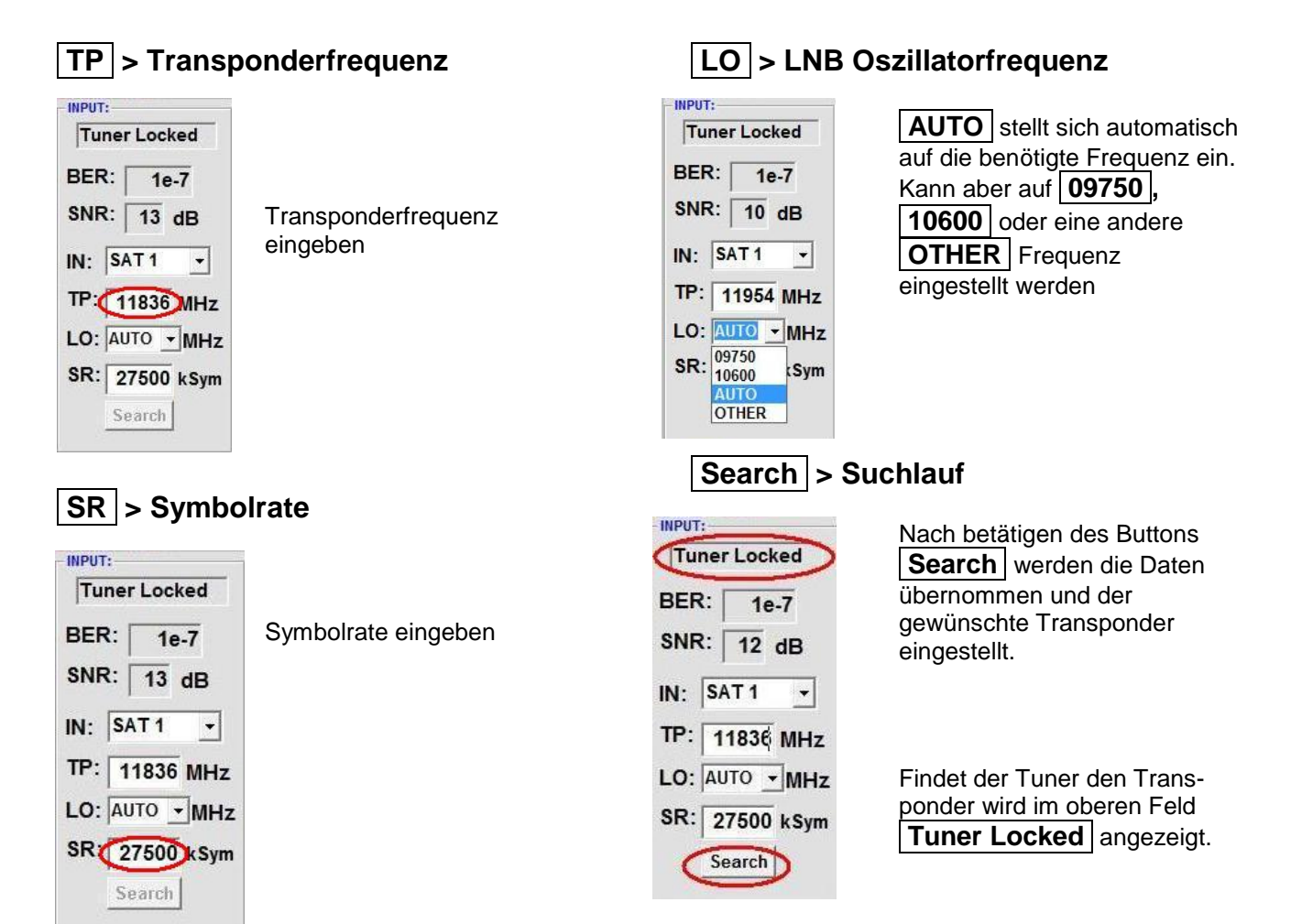

### **Empfangsverhältnisse**

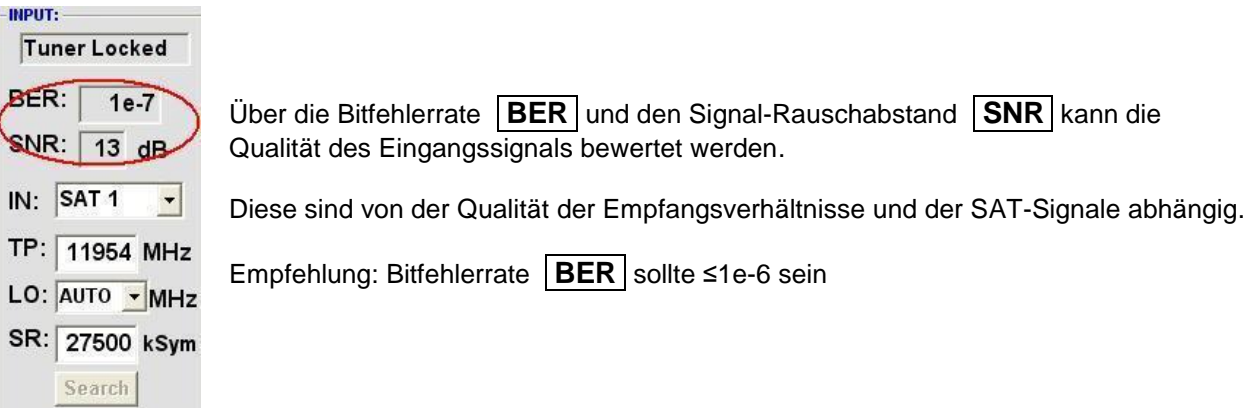

Beim Signal-Rauschabstand **SNR** gelten die abgebildeten Richtlinien.

Die entsprechenden Werte der FEC (Vorwärtsfehlerkorrektur) sind aus Tabellen der Satelliten-Betreiber zu entnehmen. Hat z.B. der Transponder eine FEC von 5/6, muss die SNR- Anzeige min. 9 dB betragen.

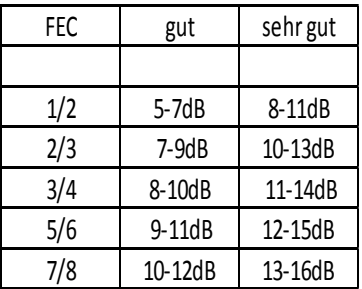

# **8.2.2 Ausgangsparameter**

# **OP > Operating Mode**

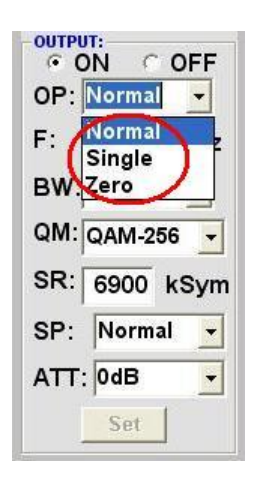

### Normal > Normalbetrieb

- Single > Einzelträger zur Pegelmessung mit einem analogen Antennenmessgerät
- Zero > digitaler Kanal mit Inhalt 0. (Konstanter Pegel ohne Schwankungen)

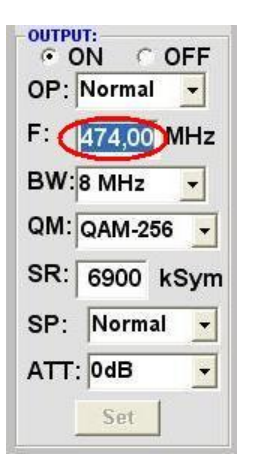

**F > Ausgangsfrequenz**

### Frequenz frei wählbar Es wird empfohlen sich an das entsprechende TV-Standard Kanalraster zu halten. Eingestellt wird die Frequenz der Kanalmitte. (z.B. Kanal 21, 470- 478 MHz, eingestellt 474 MHz)

# **QM > QAM-Mode**

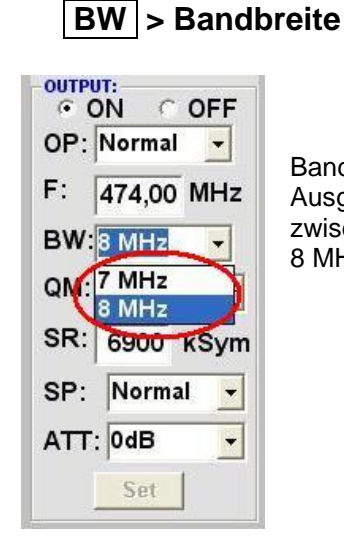

Bandbreite je nach Ausgangsfrequenz zwischen 7 MHz und 8 MHz wählen

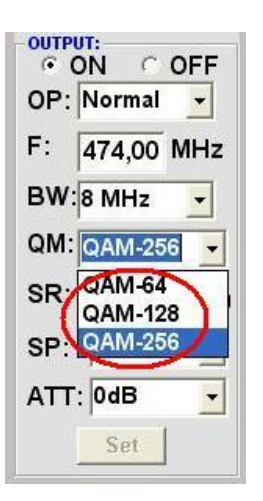

Einstellung des möglichen QAM-Modus (16, 32, 64, 128, 256) abhängig von der Datenrate des Eingangstransponders. Es wird nur der QAM- Modus angezeigt der auch möglich ist

# **SP > Spektrum**

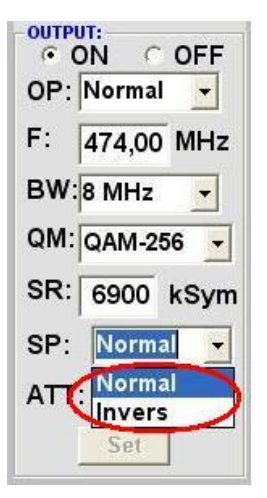

**Normal** > Normalbetrieb

**Invers** > Nutzsignal kann in seiner Spektrallage invertiert werden. Eine Invertierung ist nur in Ausnahmefällen notwendig.

# **SR > Symbolrate**

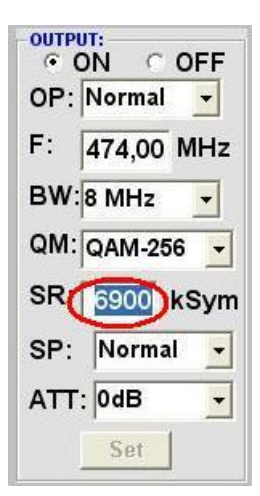

bis 7.200 **k**ilo**Sym**bole/ Sek. Ist vom gewählten QAM-Mode abhängig (in Kabelnetzen übliche Einstellung: 256 QAM / SR 6.900). Es werden nur die Symbolraten akzeptiert die möglich sind. Bei 7 MHz Bandbreite darf die

max. Symbolrate 6087 kSym betragen.

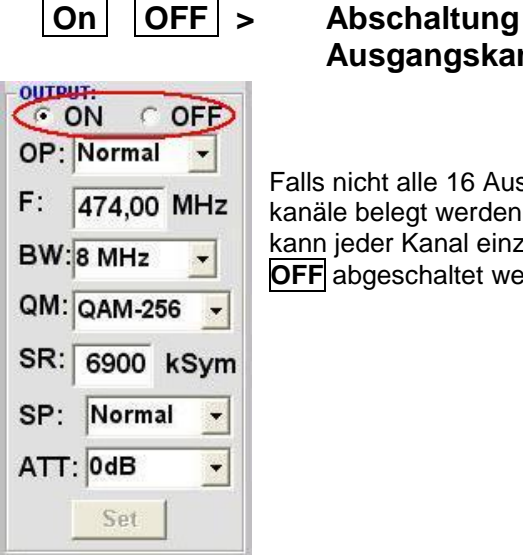

# **Ausgangskanal**

Falls nicht alle 16 Ausgangskanäle belegt werden sollen, kann jeder Kanal einzeln mit **OFF** abgeschaltet werden.

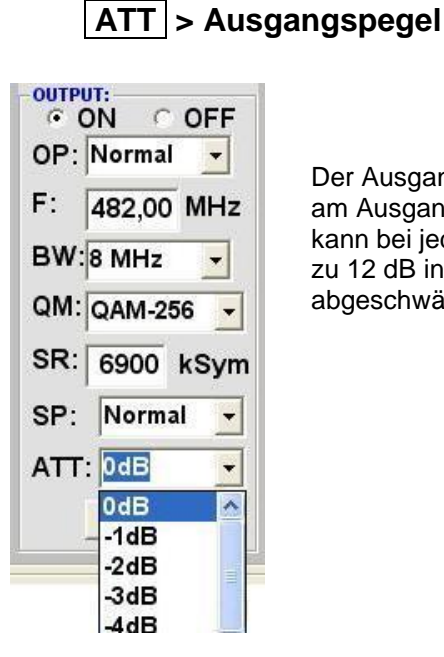

Der Ausgangspegel beträgt am Ausgang 90dBµV und kann bei jedem Kanal um bis zu 12 dB in 1dB Schritten abgeschwächt werden.

# **Set > Programmierung übernehmen**

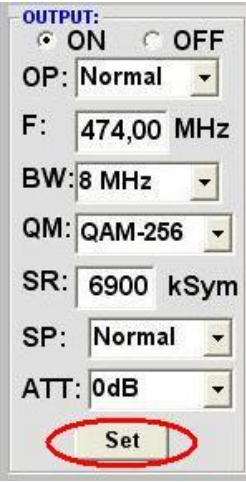

Nach der Einstellung aller Parameter den **Set** Button drücken. Damit werden die eingestellten Daten übernommen. Bedienschritte für weitere Kanäle wiederholen.

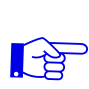

**Hinweis: Die DVB-C / QAM Receiver müssen entsprechend den eingestellten Parametern programmiert werden (Suchlauf)**

# **8.3 Speicherung der Programmierung**

Es besteht die Möglichkeit eine bestehende Programmierung auf einem PC zu speichern bzw. von einem PC zu laden. Somit kann eine Archivierung von Programmkonstellationen durchgeführt werden.

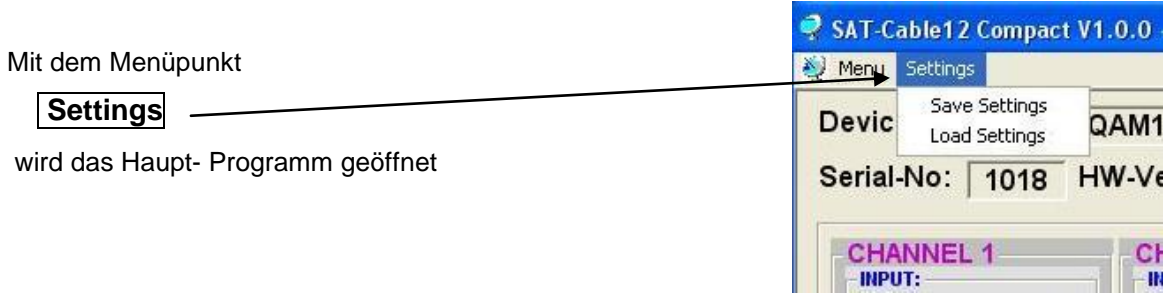

# **8.3.1 Speichern von Einstellungen**

Mit dem Menüpunkt

### **Save Settings**

ist eine Speicherung der Programmierung auf dem PC

möglich. Dazu ist ein Verzeichnis sowie ein Dateiname

(z. B. Objekt) einzugeben. Der Stern vor der Dateiendung .c12 **muß** durch einen Namen ersetzt werden !!

Der Dateiname muß die Endung .c12 beibehalten !!

Zusätzlich wird eine rtf-Datei abgespeichert, in der die eingestellten Parameter ausgedruckt werden können. Diese befindet sich dann im selben Ordner wie die QAM 16 software.

Dieses Dateiformat kann z.B. mit Microsoft word, Open Office oder wordpad geöffnet, bearbeitet und Ausgedruckt werden.

# **8.3.2 Laden von Einstellungen**

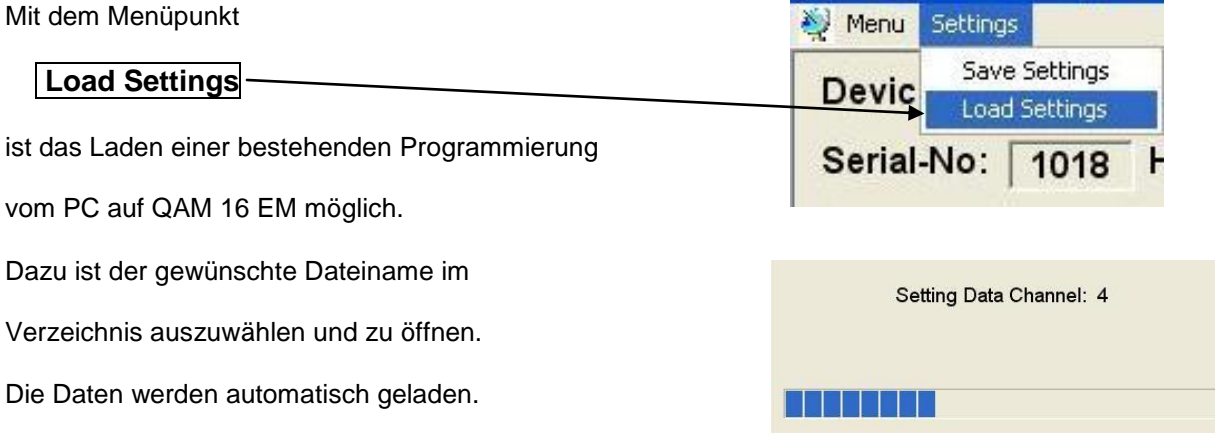

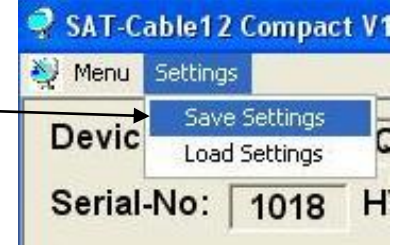

SAT-Cable12 Compact V

# **8.3.3 Programmierung via LAN**

Zunächst müssen die Parameter für die IP Adresse via USB Verbindung konfiguriert werden. Die QAM16 besitzt als Standardeinstellung die IP-Adresse: 192.168.1.227 Wird die Anlage in einem Netzwerk mit einer anderen Netzwerkadresse verwendet, muss die IP-Adresse der QAM 16 dementsprechend angepasst werden. Diese Änderung wird unter dem Menüpunkt LAN-Settings vorgenommen. -

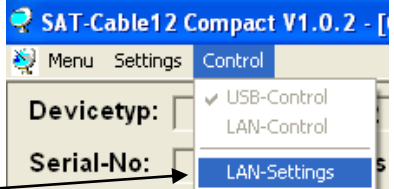

### **Beispiel: LA**

Der im Netzwerk betriebene PC hat folgende Einstellungen:

 $\underbrace{\qquad \qquad }$ 

IP-Adresse: 192.168.010.068 Subnetzmaske: 255.255.255. 0

 $\underbrace{\qquad \qquad }$ 

Netzanteil Hostanteil Netzanteil Hostanteil

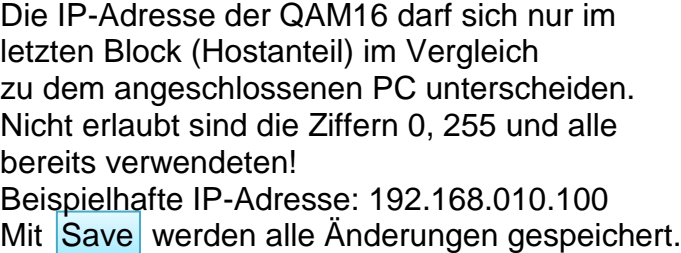

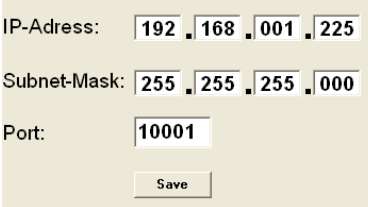

Hoodend is now initializing with now LAN Settin

### **Achtung!!**

 $\mathbb{R}$ 

Die aufgeführten IP-Adressen sind nur als Beispiel zu verstehen. Alle Adressen müssen dem Netzwerk vor Ort angepasst werden. Sind diese Informationen nicht bekannt sollte der verantwortliche IT-Spezialist kontaktiert werden!

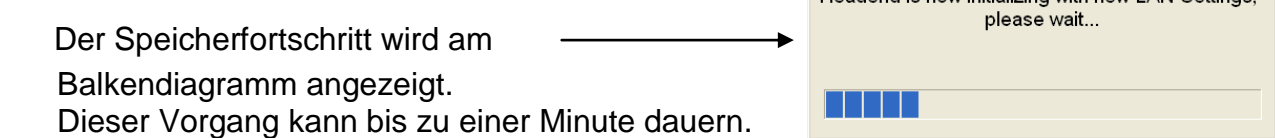

 Nun das Programm schließen und das USB-Kabel entfernen. Jetzt kann die QAM 16 an das Netzwerk angeschlossen werden. Alle im Netzwerk vorhandenen PCs können mit der Software "SATC12" auf die QAM 16 zugreifen.

# **8.3.4. Anlegen der Kopfstellen**

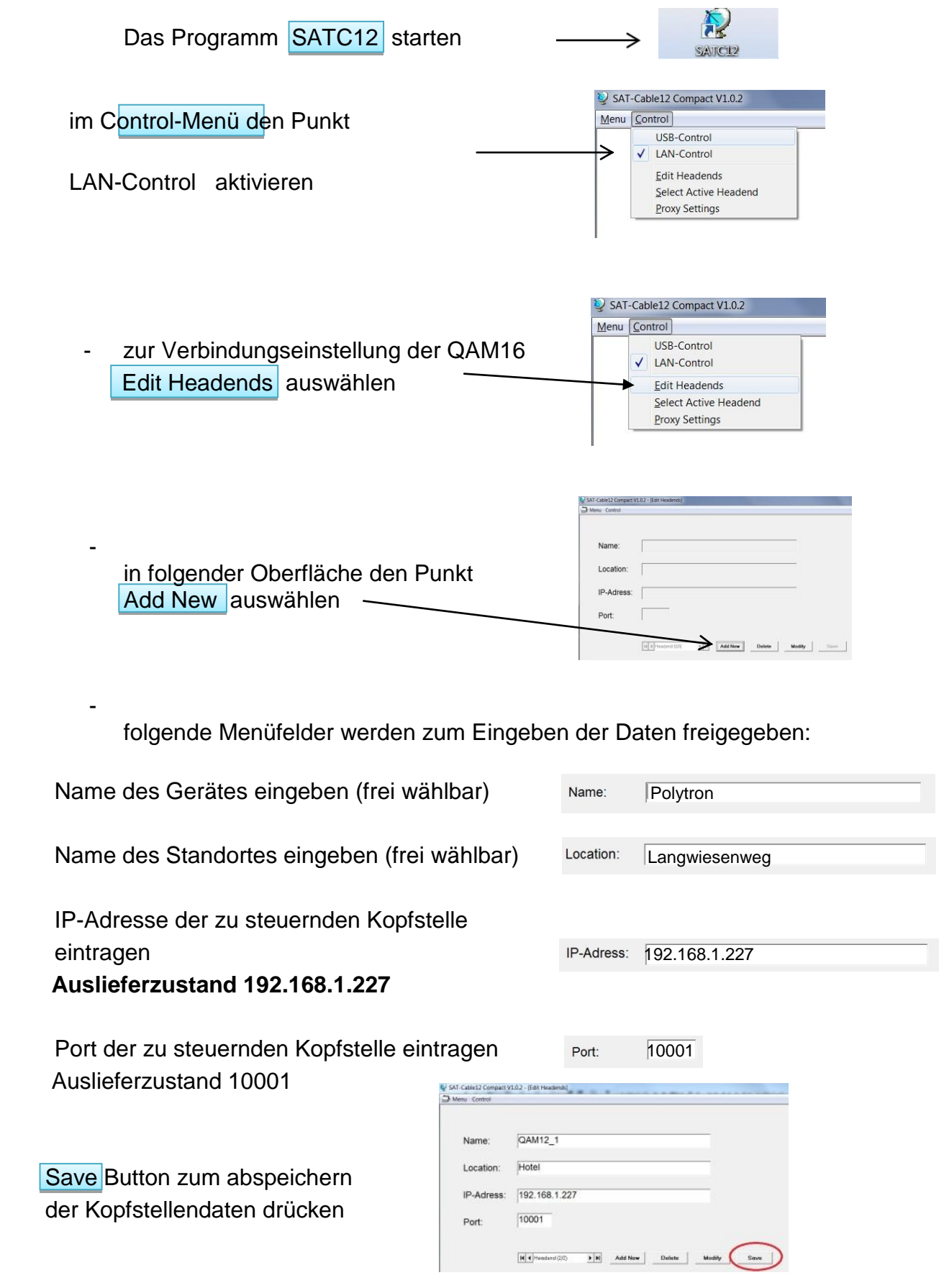

Gleiche Vorgehensweise beim Anlegen weiterer Kopfstellen.

# **8.3.5. Einstellungen für Fernsteuerung über das Internet**

Die folgenden Einstellungen variieren, je nach Router Modell. Bitte beachten Sie die Hinweise in Ihrem Handbuch.

Exemplarische Vorgehensweise:

- 1. Jeder Kopfstelle eine eigene IP-Adresse in einem Nummernkreis (z.B. 192.168.1.XXX) zuweisen. Der Port kann bei allen gleich bleiben (z.B. 10001).
- 2. Am Router Portweiterleitung einstellen. Für jede Kopfstelle einen eigenen externen Port zuweisen.
- 3. Wenn der Breitbandanschluß keine feste IP hat, muss noch ein dynamischer DNS genutzt werden (z.B. [www.dyndns.com\).](http://www.dyndns.com)/) Dadurch erhält Ihre Kopfstelle eine eindeutige Adresse mit der Sie immer darauf zugreifen können (z.B. kopfstelle.dyndns.com).

# **8.3.6. Proxy-Einstellungen**

 Falls sich der PC hinter einem Proxy-Server befindet, den Menüpunkt Proxy Settings anwählen.

Im "Proxy Settings" Menü die Adresse und den Port des Proxy Servers einstellen.

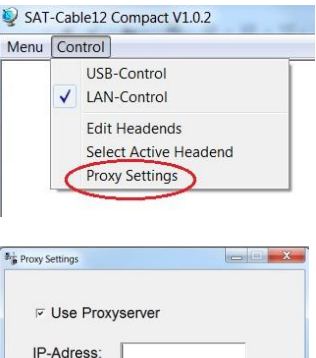

 $\mathsf{OK}$ 

Port:

# **8.3.7 Angelegte Kopfstelle zum Bearbeiten auswählen**

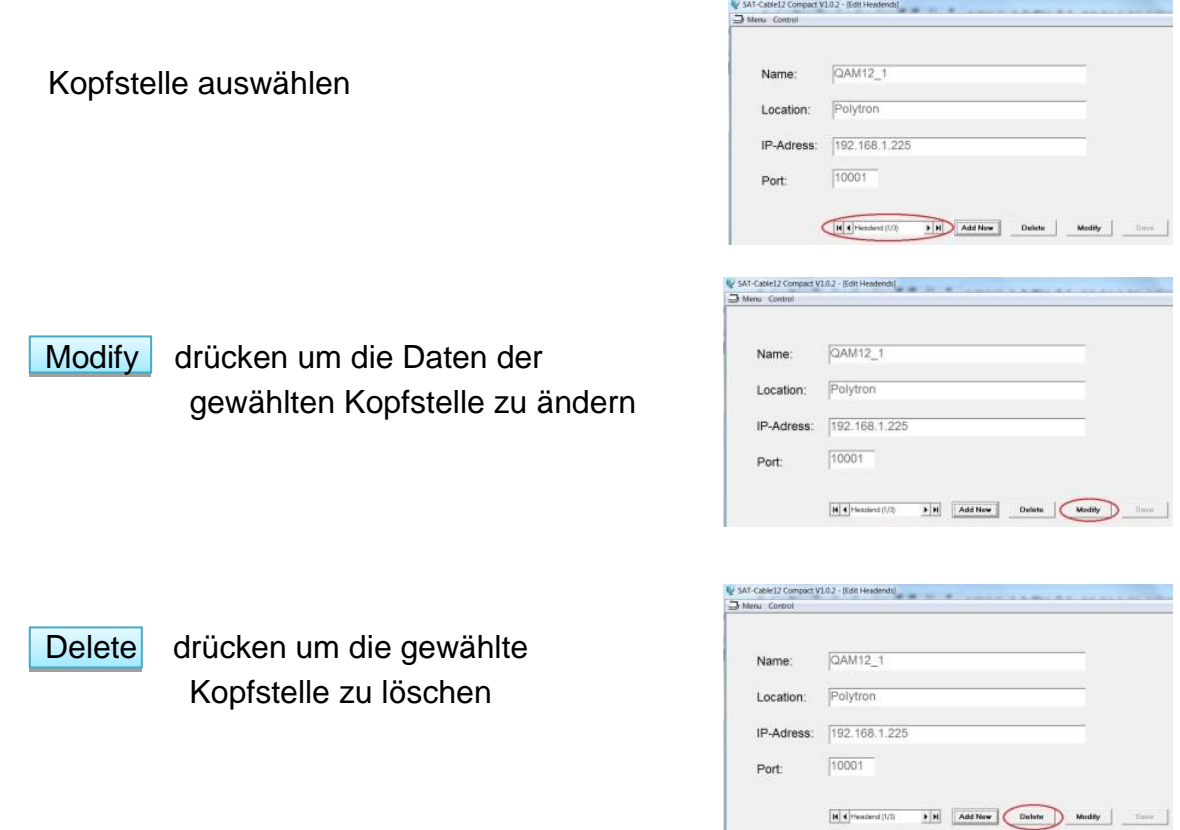

# **8.3.8 Angelegte Kopfstelle zum Programmieren auswählen**

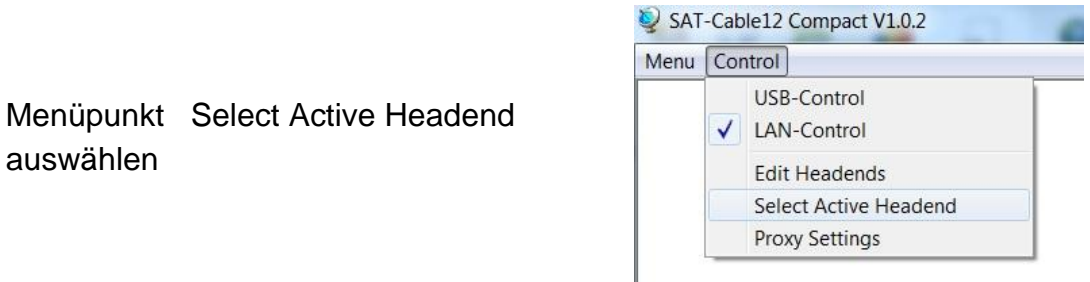

 in nachfolgendem Menüfenster gewünschte Kopfstelle mit Doppelklick anwählen

auswählen

 Kopfstelle wird angewählt Program Menü wird automatisch geöffnet Programmierung der QAM16 nach Bedienungsanleitung

# **8.4 Diagnostik**

**Menükopf- Anzeige:** ca. aktuelle Umgebungstemperatur Total Operating Hours: Betriebsstunden

Maximum operating Temperature: maximale gemessene Umgebungstemperatur Critical Operating Hours: Betriebsstunden über 45°C Umgebungstemperatur

Die ausgewiesenen Temperaturen entsprechen nur bei fachgerechter, senkrechter Montage und geschlossenem Gehäusedeckel dem tatsächlichen Wert.

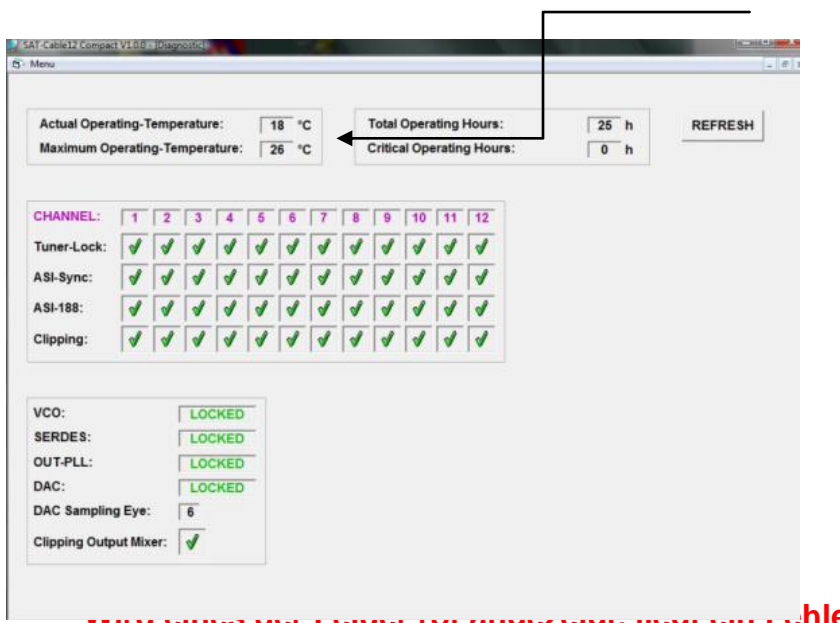

Das "Diagnose" Menü dient zu Servicezwecken und kann bei der telefonischen Fehleranalyse über die **Hotline +49(0)7081-1702- 12** hilfreich sein. Mit **REFRESH** können die angezeigten Daten aktualisiert werden.

**Wird eines der Felder rot angezeigt, liegt ein Fehler vor.**

# **8.5 LED-Auswertung**

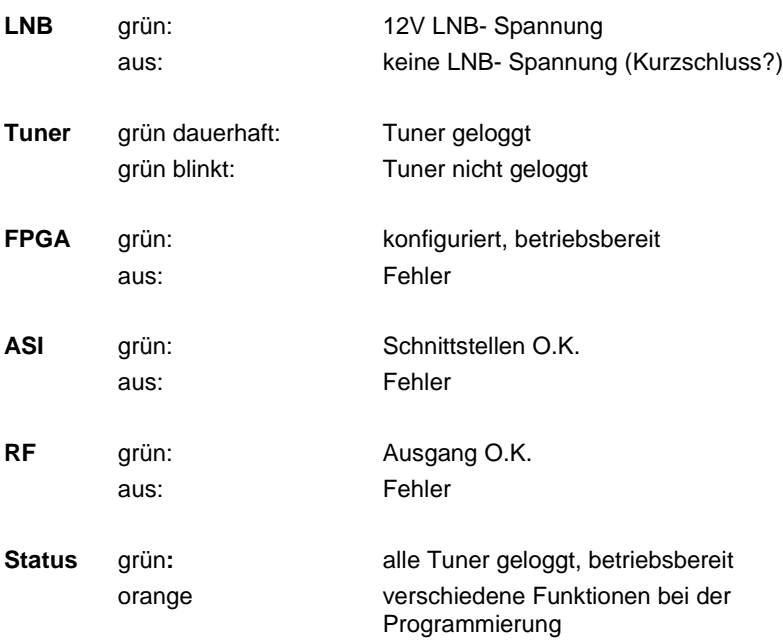

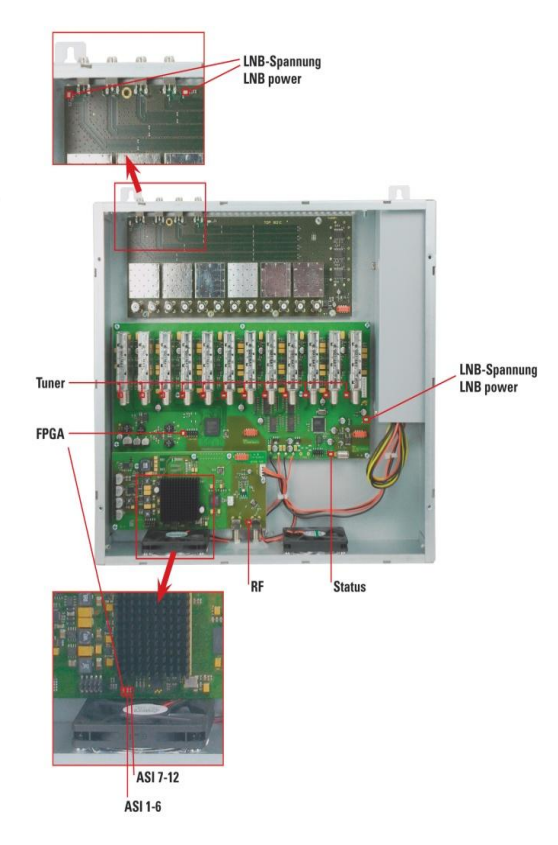

# **8.6 Firmware- Update**

Das Menü Firmware Update dient dazu, die Firmware des Gerätes zu aktualisieren. Damit wird die Grundsoftware des Gerätes auf neuesten Stand gebracht.

Die unter 9.2 durchgeführte Programmierung der Ein- und Ausgangsparameter wird davon nicht beeinflusst.

### **8.6.1CPU (µ-Controller)**

**Software: SATC12 Vxxx.zip** von der Polytron Homepage laden und öffnen. (siehe 9.1)

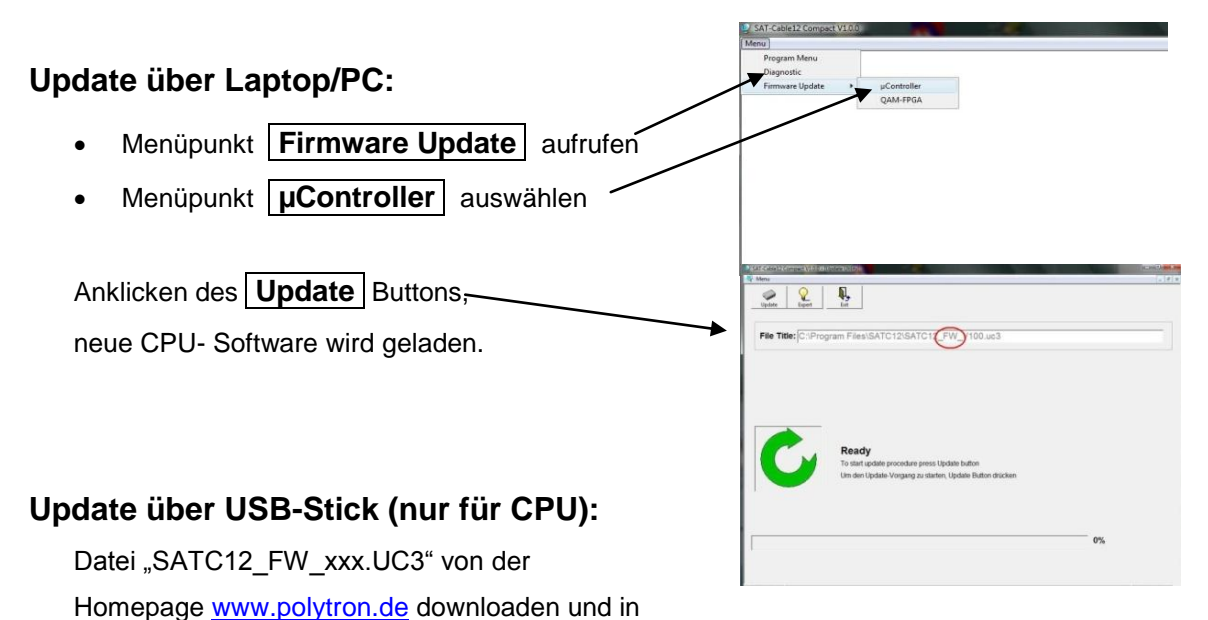

Ą,  $\frac{Q}{2}$ 

ile Title: C:\Program Files\SATC12\SATC12 FPGA 100.rb

- Gerät vom Netz trennen
- USB- Stick einstecken
- Gerät ans Netz anschließen
- **Status- LED rot:** Update läuft

das USB-Stick- Hauptverzeichnis kopieren

**Status- LED blinkt rot:** Daten werden übertragen

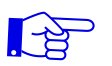

- **USB- Stick nicht entfernen**
- **Status- LED grün:** Update Vorgang beendet
- USB- Stick entfernen

### **8.6.2FPGA (QAM- Modulator)**

**Software: SATC12\_QAMxxx.RBF**

### **Update über Laptop/PC:**

- Menüpunkt | Firmware Update | aufrufen
- Menüpunkt **QAM- FPGA** auswählen

Anklicken des **Update** Buttons, neue FPGA- Software wird geladen

# **9. Anwendungsbeispiele**

### **9.1 QAM 16 EM**

### **Beispiel 1:**

Alle Tunereingänge sind über die SAT- Eingangsmatrix angeschlossen. (Auslieferungszustand)

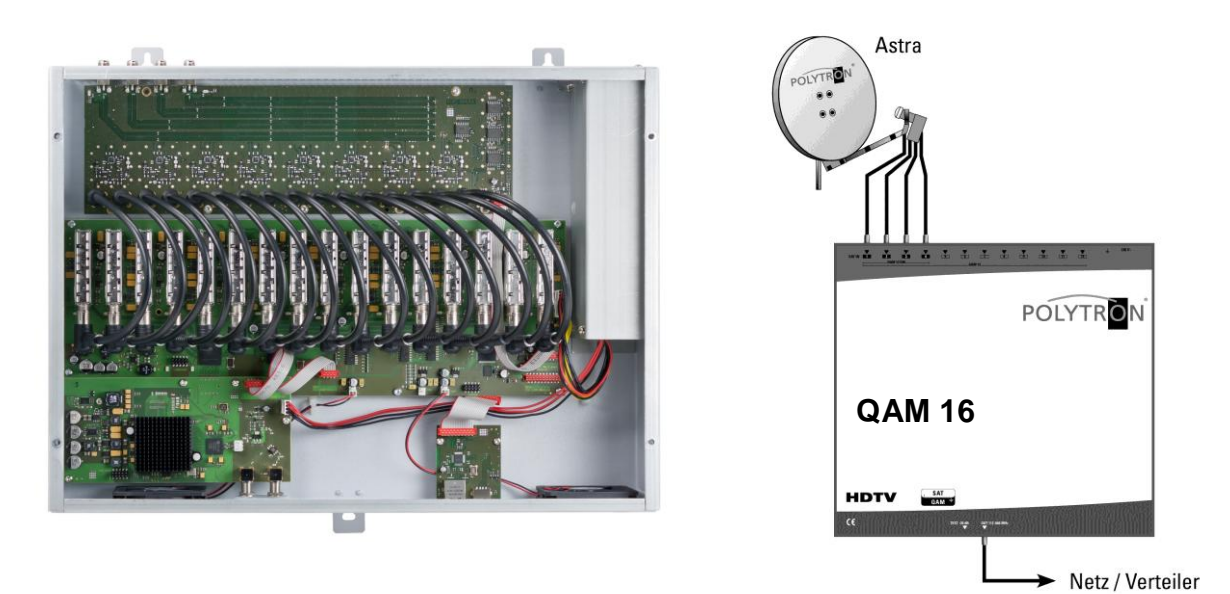

### **Beispiel 2:**

Tunereingänge sind über die SAT- Eingangsmatrix und 2 zusätzliche Ebenen eines anderen Satelliten mit **Verteiler FVS 3 P** angeschlossen.

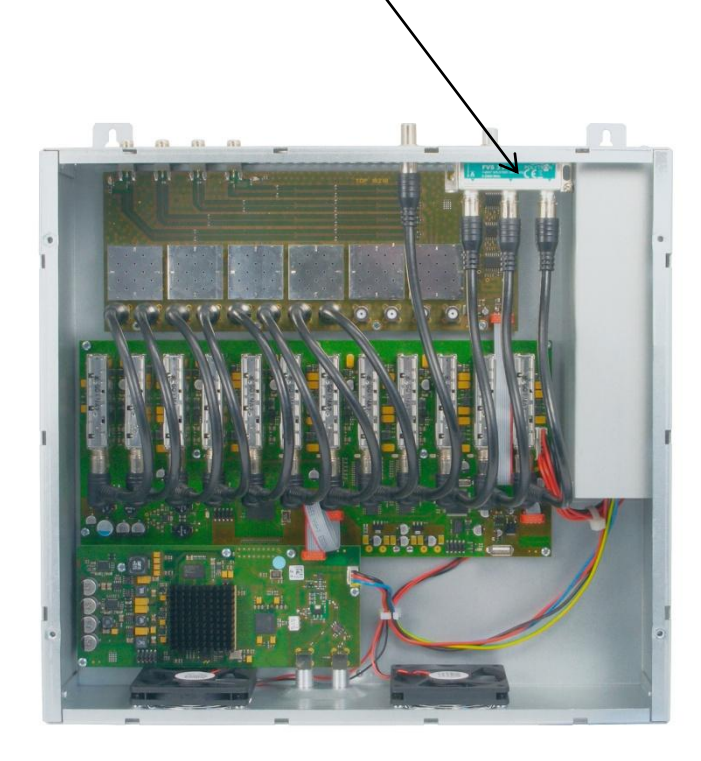

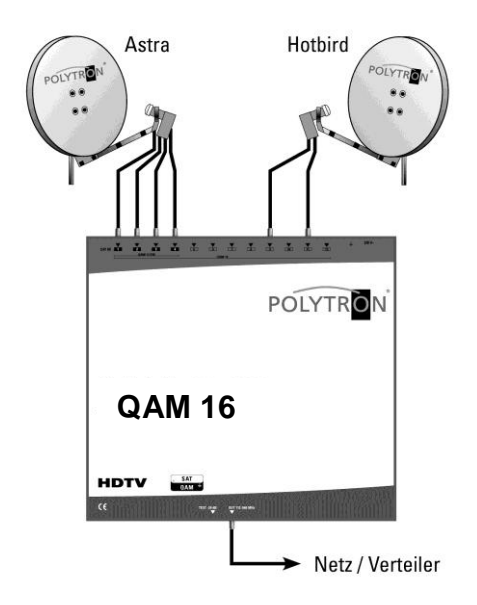

# **10.Technische Daten**

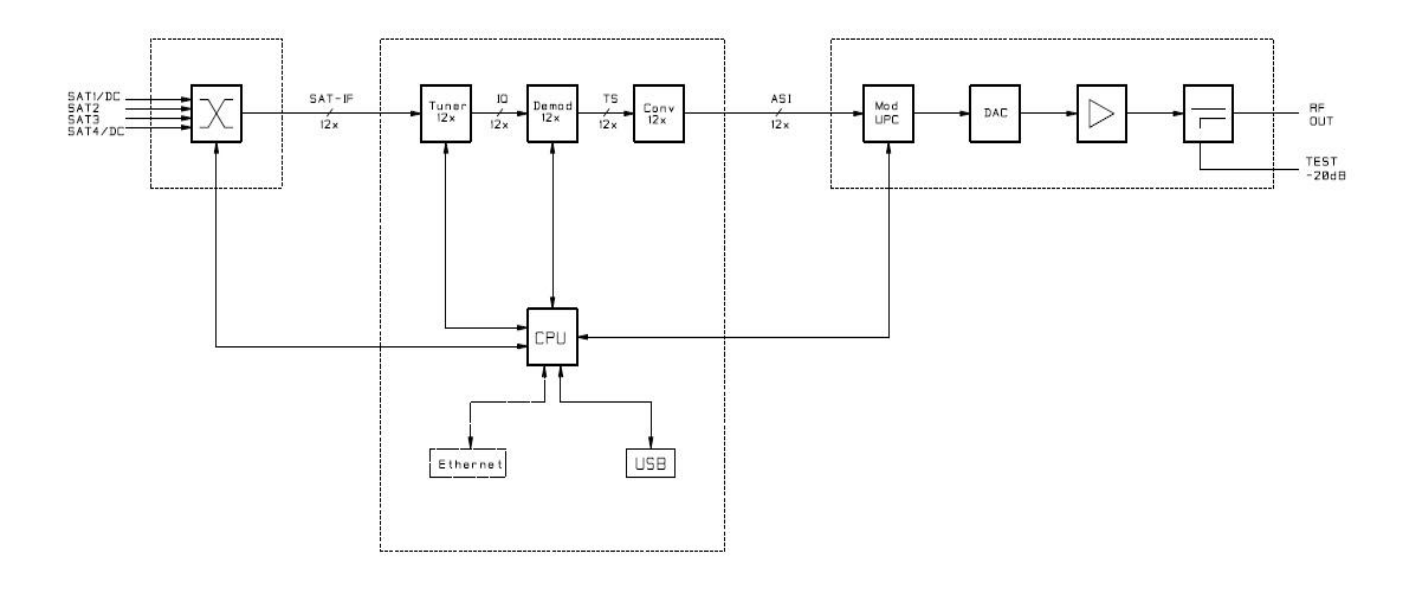

### **Elektrische Werte**

- Netzspannung 230 VAC,
- Netzfrequenz 50/60 Hz
- 
- Leistungsaufnahme < 78 W incl. 500mA LNB

### **Mechanische Werte**

- 
- Lagertemperatur
- 
- Abmessungen  $(B \times H \times T)$  360 x<br>
+ 360 x<br>
7,1Kg
- Gewicht

### **Eingang**

- Anschluß F- Buchse
- 
- 
- 
- AGC- Regelbereich
- 
- $\bullet$  Impedanz 75 $\Omega$

● Temperaturbereich 0°C…+45°C<br>● Lagertemperatur 25°C…+75° Relative Luftfeuchte 95% (nicht kondensierend)<br>Abmessungen (B x H x T) 360 x 125 x 380mm

 Frequenzbereich 950 - 2150 MHz • Abstimmraster 1 MHz steps • AFC- Bereich  $+/- 5$  MHz (depending on baud rate)<br>• AGC- Regelbereich 50-80 dBµV • LNB- Spannung 12V / max. 2 x 250mA

### **DVB-S2 Demodulator**

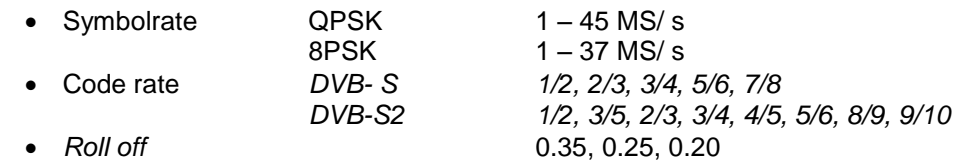

### **QAM- Modulator**

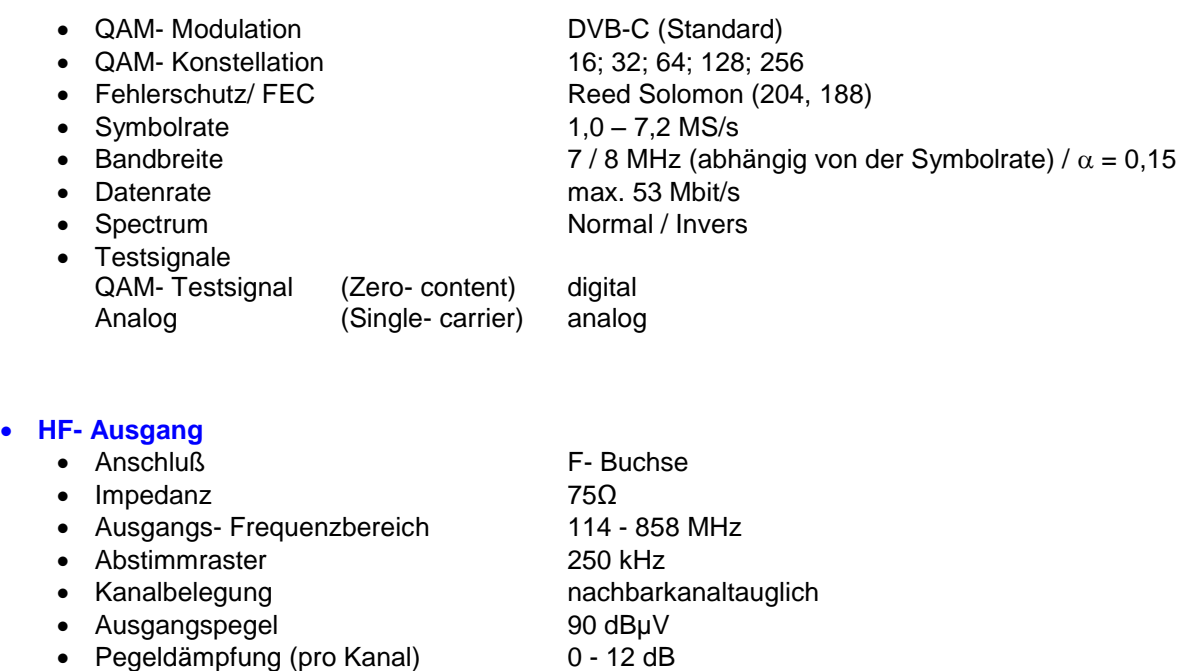

### **Signalqualität**

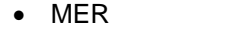

• Spurious

 $> 40$  dB<br> $> 50$  dB

### **Test Ausgang**

- 
- 

 Anschluß F- Buchse 20dB (+/- 2dB)

# **11.** Neue Funktionalität "Passwort":

### **Zum Schutz vor unbefugtem Zugriff auf das Programm-Menü.**

Ab Werk ist der Passwortschutz nicht aktiviert und kann ab µC-SW-Version 1.31 wie folgt eingeschaltet werden:

- Das Programm **SATC12**  starten.
- In der oberen Auswahlzeile **Extras** anklicken.

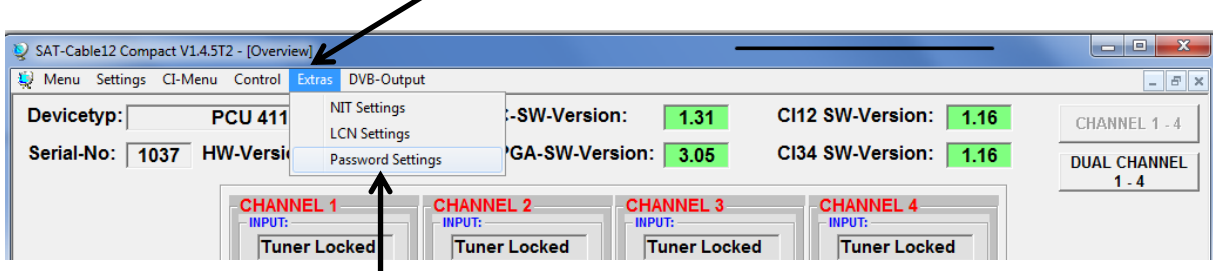

 Klicken Sie auf **Password Settings.** Es erscheint folgendes Eingabefenster, **bitte notieren Sie sich unbedingt die Seriennummer**, denn diese wird benötigt, um das Passwort ggf. zurückzusetzen.

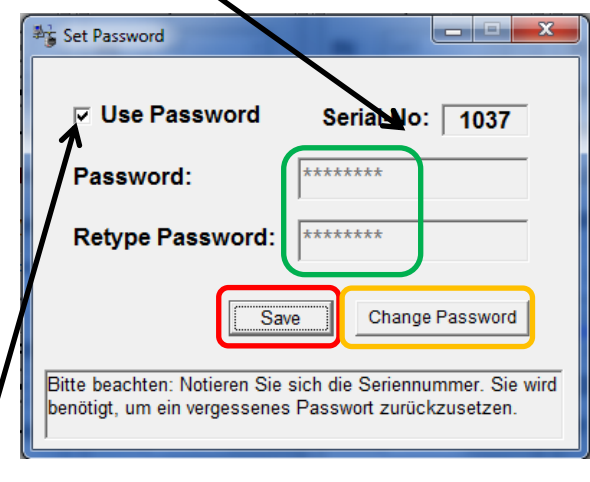

- Setzen Sie durch Anklicken ein Häkchen vor **Use Password**.
- Geben Sie im Feld **Password** das 6- bis 10-stellige Passwort (bestehend aus Buchstaben, Zahlen oder Sonderzeichen in beliebiger Reihenfolge) ein und wiederholen danach das Passwort im Feld **Retype Password.**
- Durch Klicken auf **Change Password** kann ein neues Passwort vergeben werden.

Nun speichern Sie die Passworteinstellungen durch Klicken auf **Save.**

Verlassen Sie nun das Programm – **SATC12** – oder fahren Sie ggf. mit den Einstellungen fort.

Nachdem das Programm – **SATC12** – das nächste Mal neu gestartet wird, geben Sie bitte im Eingabefenster das Passwort ein und klicken danach auf **OK,** um das Passwort zu bestätigen oder auf **Cancel**, um das Passwort ggf. zu korrigieren.

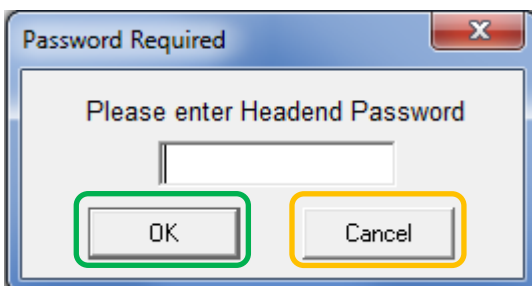

Bitte beachten: **In diesem Fenster ist keine Passwortänderung möglich.**

Sollte das Passwort einmal verloren gehen oder in Vergessenheit geraten, so sind wir Ihnen bei der generellen Passwortrücksetzung gerne behilflich. Hierzu benötigen wir unbedingt die Seriennummer des Gerätes, wie auch schon auf Seite 1 erwähnt. Die Seriennummer finden Sie auch auf dem Aufkleber, welcher außen auf dem Gerätegehäuse angebracht ist.

--------------------------------------------------------------------------------------------------------------------------------------

Die generelle Passwortrücksetzung kann nur durch POLYTRON vorgenommen werden, Sie erhalten im Zuge dessen ein neues Passwort, mit dem Sie die Bedienung wieder freischalten können.

Natürlich können Sie den Passwortschutz auch durch Entfernen des Häkchens vor **Use Password** wieder deaktivieren, hierzu benötigen Sie aber das Passwort, um sich zuvor anmelden zu können.

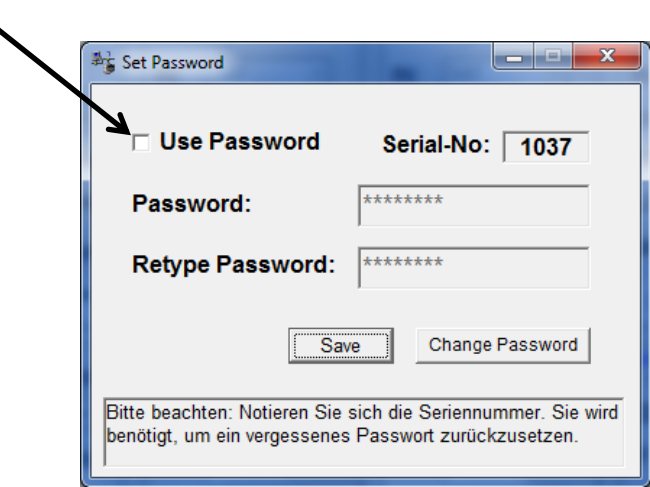

# **12. Vorbelegung**

**Bitte beachten Sie das Beiblatt**

# **13. Servicefall QAM 16**

Die wichtigsten Merkmale der QAM-Kopfstellen von Polytron sind die einfache Handhabung und der hohe Qualitätsstandard. Falls trotzdem ein Problem auftreten sollte, kann dieses meistens schnell und unkompliziert am Telefon geklärt werden. Unsere Experten kennen die Gerätetypen genau und geben Ihnen gerne wertvolle Tipps und Hilfestellungen. Nehmen Sie diesen Service in Anspruch und rufen Sie uns Montag bis Freitag zwischen 8:00 und 16:30 Uhr an:

Technische Beratung: 07081-1702-12

Außerhalb der Geschäftszeiten erreichen Sie in dringenden Fällen einen Techniker unter der Mobiltelefonnummer:

### Notfall-Hotline: 0151-16508206

Handelt es sich um einen technischen Defekt des Gerätes, schicken wir Ihnen sofort ein Tauschgerät aus unserem Vorausersatzlager zu. Das defekte Gerät senden Sie bitte mit einer Fehlerbeschreibung an uns zurück. Nachdem das Gerät repariert wurde, wird dieses als Tauschgerät eingelagert. Diesen Service bieten wir selbstverständlich auch außerhalb des Garantiezeitraumes an, Sie bezahlen dann lediglich die Reparaturkosten des zurückgesandten Geräts.

# **Polytron-Vertrieb GmbH**

Postfach 10 02 33 75313 Bad Wildbad

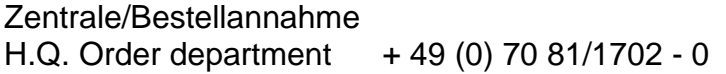

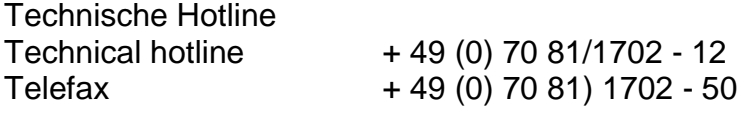

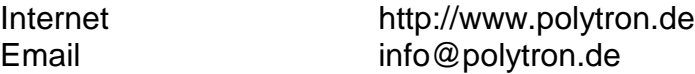

Technische Änderungen vorbehalten Subject to change without prior notice

# **Copyright © Polytron-Vertrieb GmbH**